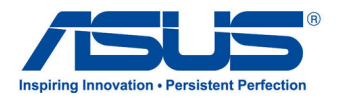

# Uživatelská příručka

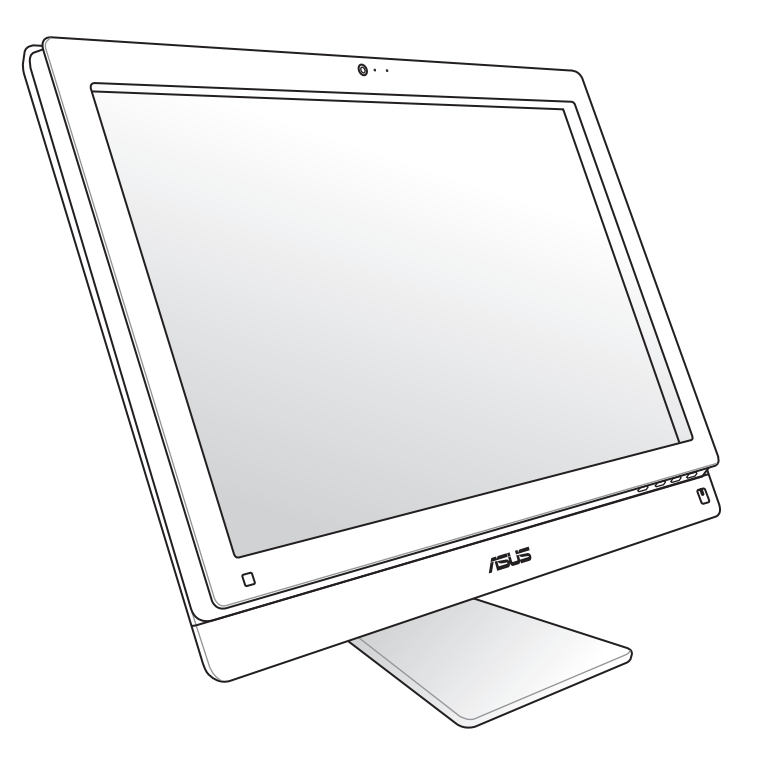

## ET2700 Series

CZ6912 Druhá edice V2 Říjen 2011

#### **Copyright © 2011 ASUSTeK COMPUTER INC. Všechna práva vyhrazena.**

Žádná část této příručky, včetně výrobků a softwaru v příručce popsaných, nesmí být reprodukována, přenesena, přepsána, uložena v systému pro ukládání dat, ani přeložena do žádného jazyka v žádné podobě a žádným způsobem, kromě dokumentace uložené kupujícím pro účel zálohování, bez písemného souhlasu firmy. ASUSTeK COMPUTER, INC. ("ASUS").

Výrobky a názvy společností uvedené véto příručce mohou nebo nemusí být registrovanými ochrannými známkami nebo autorskými právy jejich příslušných společností a jsou použity pouze pro účely označení. Veškeré ochranné známky jsou majetkem jejich příslušných vlastníků.

Bylo vynaloženo veškeré úsilí, aby bylo zajištěno, že obsah této příručky je správný a aktuální. Výrobce nicméně neručí za přesnost jejího obsahu a vyhrazuje si právo bez předchozího upozornění provádět změny.

## **Obsah**

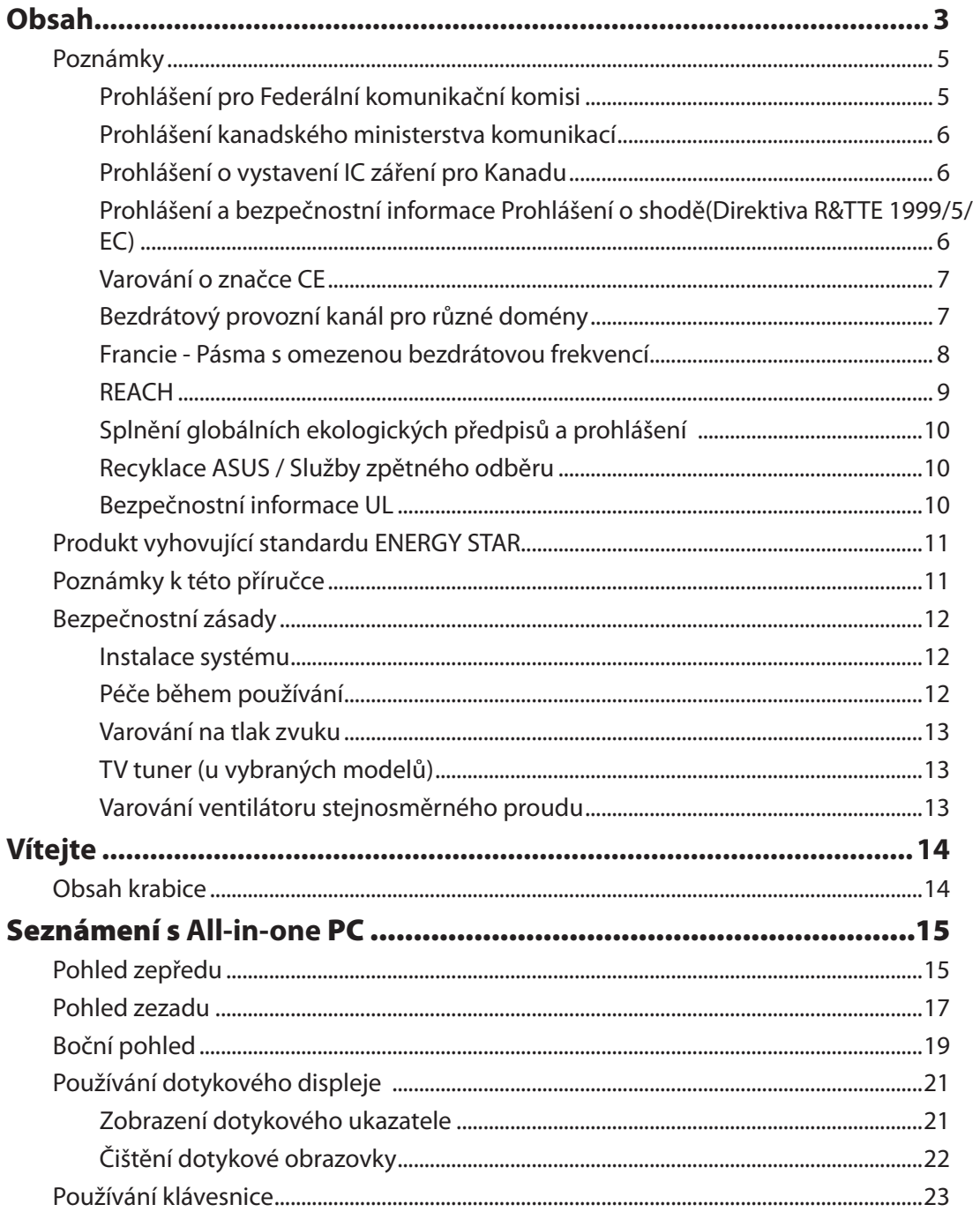

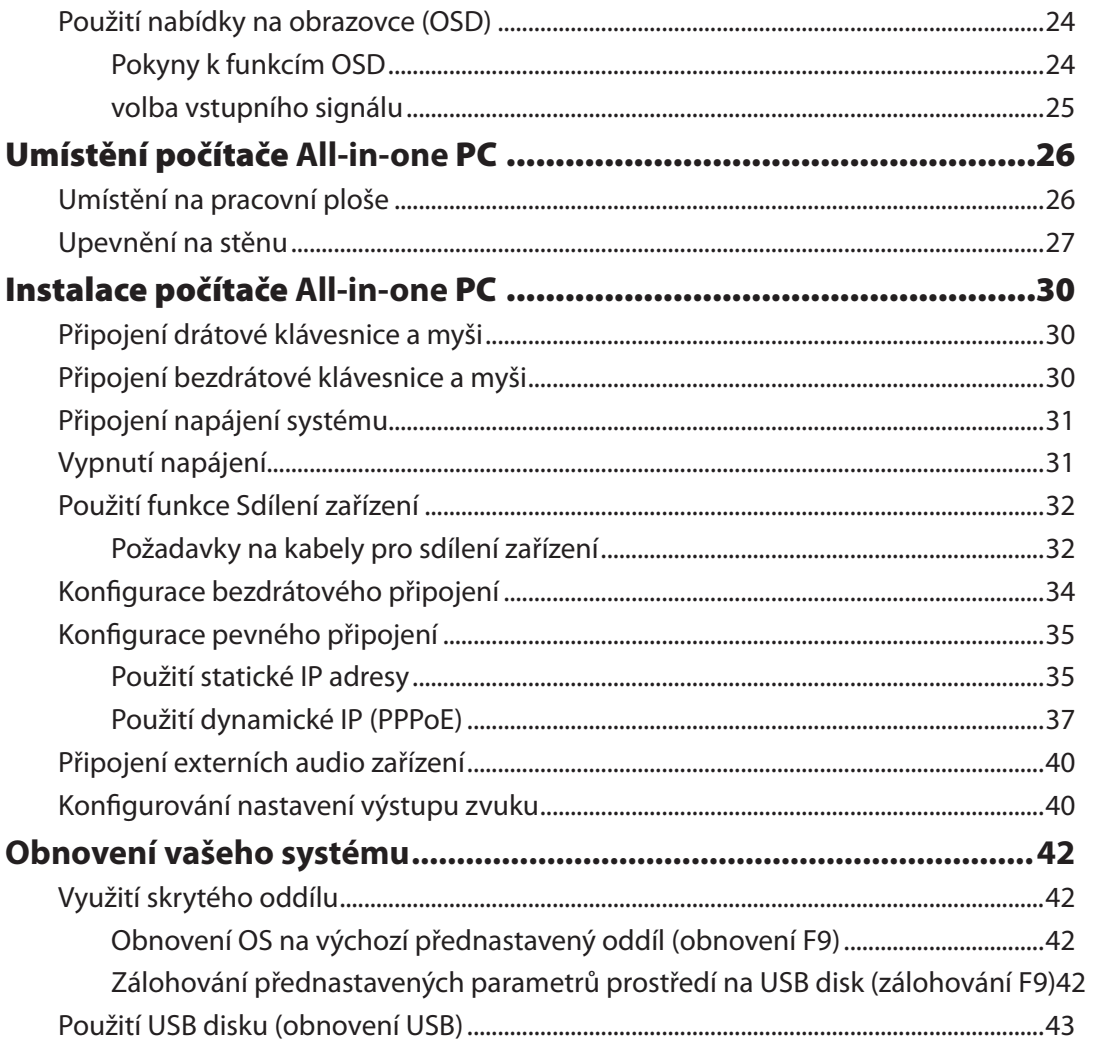

## <span id="page-4-0"></span>**Poznámky**

### **Prohlášení pro Federální komunikační komisi**

Toto zařízení je v souladu s Částkou 15 pravidel FCC. Provoz vyžaduje splnění následujících dvou podmínek:

- Toto zařízení nesmí způsobovat škodlivé rušení, a
- Toto zařízení musí přijmout veškeré přijaté rušení, včetně rušení, které by mohlo způsobit nežádoucí činnost.

Toto zařízení bylo testováno a bylo shledáno, že vyhovuje omezením pro digitální zařízení Třídy B, dle Částky 15 pravidel Federální komunikační komise (FCC). Tato omezení mají poskytnout rozumnou ochranu před škodlivým rušením pro instalace v obytných prostorách. Toto zařízení generuje, používá a může vyzařovat energii na rozhlasové frekvenci, a pokud není instalováno a používáno podle pokynů výrobce, může rušit rozhlasovou/radiovou komunikaci. Ale neexistuje žádná záruka, že v konkrétní instalaci nedojde k rušení. Pokud toto zařízení způsobuje škodlivé rušení příjmu rozhlasu nebo televize, což lze zjistit tak, že zařízení vypnete a zapnete, uživateli doporučujeme zkusit odstranit rušení pomocí jedné nebo několika z následujících metod:

- Otočit nebo přemístit přijímací anténu.
- Zvětšit odstup mezi zařízením a přijímačem.
- Připojit zařízení do zásuvky na jiném okruhu, než do kterého je připojen přijímač.
- Poraďte se s dodavatelem nebo zkušeným rozhlasovým/TV technikem.

**POZOR:** Jakékoliv změny nebo úpravy výslovně neschválené garantem tohoto zařízení mohou vést k odebrání oprávnění uživatele používat toto zařízení.

#### *Varování na vystavení RF*

Tohoto zařízení musí být nainstalováno a provozováno v souladu s dodanými pokyny a anténa (antény) použitá pro tento vysílač musí být nainstalována tak, aby poskytovala vzdálenost alespoň 20 cm od všech osob a nesmí být umístěna společně nebo nesmí fungovat ve spojení s jakoukoliv jinou anténou nebo radiovým vysílačem. Koncoví uživatelé a instalátoři musí obdržet pokyny pro instalaci antény a specifické provozní pokyny v souladu s požadavky na vystavení RF.

#### <span id="page-5-0"></span>**Prohlášení kanadského ministerstva komunikací**

Toto digitální zařízení nepřekračuje limity třídy B pro vyzařování rádiového rušení z digitálního přístroje stanovené vyhláškou o vysokofrekvenčním rušení ministerstva komunikací Kanady.

Toto digitální zařízení třídy B splňuje kanadské předpisy ICES-003.

#### **Prohlášení o vystavení IC záření pro Kanadu**

Toto zařízení vyhovuje limitům pro vystavení IC vyzařování stanoveným pro neřízené prostředí. Abyste vyhověli požadavkům pro vystavení IC radiovým frekvencím, vyhněte se prosím přímému kontaktu s vysílací anténou během přenosu dat. Koncoví uživatelé musejí dodržovat specifické provozní pokyny, aby vyhověli požadavkům pro vystavení radiovým frekvencím.

Provoz vyžaduje splnění následujících dvou podmínek:

- Toto zařízení nesmí způsobovat rušení, a
- Toto zařízení musí přijmout veškeré rušení, včetně rušení, které by mohlo způsobit nežádoucí činnost zařízení.

### **Prohlášení a bezpečnostní informace Prohlášení o shodě (Direktiva R&TTE 1999/5/EC)**

Následující položky byly dokončeny a jsou považovány za relevantní a dostatečné:

- Zásadní požadavky jako v [Článku 3]
- Požadavky na zdraví a bezpečnost jako v [Článku 3.1a]
- Testování na elektrickou bezpečnost podle [EN 60950]
- Požadavky na ochranu pro elektromagnetickou kompatibilitu v [Článku 3.1b]
- Testování na elektromagnetickou kompatibilitu v [EN 301 489-1] a [EN 301 489-17]
- Efektivní využití radiového spektra jako v [Článku 3.2]
- Radiové testy podle [EN 300 328-2]

### <span id="page-6-0"></span>**Varování o značce CE**

Toto je výrobek třídy B, a v domácím prostředí může tento výrobek způsobit rušení radiových vln, a v tom případě bude uživatel možná nucen podniknout adekvátní opatření.

## $\epsilon$ **Symbol CE pro zařízení bez bezdrátové místní sítě LAN/Bluetooth**

Dodaná verze tohoto zařízení vyhovuje směrnicím EEC 2004/108/EC "Elektromagnetická kompatibilita" a 2006/95/EC "Směrnice pro slaboproudá zařízení".

# CEO

#### **Symbol CE pro zařízení s bezdrátovou místní sítí LAN/Bluetooth**

Toto zařízení vyhovuje požadavkům směrnice 1999/5/EC Evropského parlamentu a komise ze dne 9. března 1999 o rádiových a telekomunikačních zařízeních a o vzájemném uznávání jejich shody.

## **Bezdrátový provozní kanál pro různé domény**

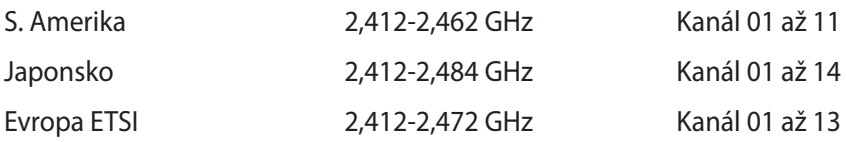

夛

#### <span id="page-7-0"></span>**Francie - Pásma s omezenou bezdrátovou frekvencí**

Některé části Francie mají omezená frekvenční pásma. Nejnižší možné maximální povolené hodnoty pro vnitřní prostory:

- 10mW pro celé 2,4GHz pásmo (2400 MHz 2483,5 MHz)
- 100mW pro frekvence od 2446,5 MHz do 2483,5 MHz

Kanály 10 až 13 včetně pracují v pásmu 2446,6 MHz až 2483,5 MHz.

Existuje několik možností venkovního užití. Na soukromém pozemku nebo na soukromém pozemku veřejných organizací užívání podléhá předběžnému schválení Ministerstvem obrany, maximální povolená hodnota je 100mW v pásmu 2446,5–2483,5 MHz. Venkovní užívání na veřejných prostranstvích není povoleno.

V úsecích uvedených níže platí pro celé 2,4GHz pásmo:

- maximální povolená hodnota pro vnitřní prostory je 100mW
- maximální povolená hodnota pro venkovní prostory je 10mW

Úseky, v nichž je užívání 2400 - 2483,5MHz pásma povoleno s EIRP s hodnotou pro vnitřní prostory méně než 100mW a pro vnější méně něž 10mW:

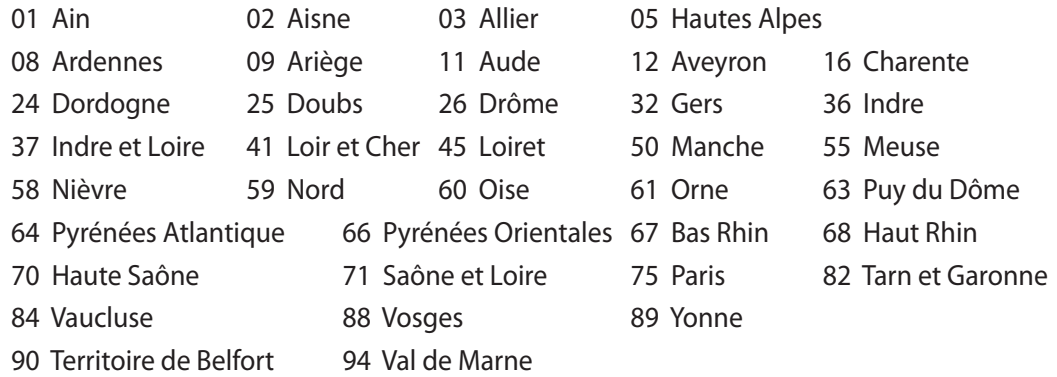

Časem se toto nařízení pravděpodobně změní a bezdrátovou kartu LAN bude možné používat ve více oblastech Francie. Aktuální informace naleznete u ART (www.arcep.fr)

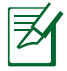

Vaše karta WLAN vysílá méně než 100mW, ale více než 10mW.

### <span id="page-8-0"></span>**NEROZEBÍREJTE Záruka se nevztahuje na výrobky, které byly ze strany uživatelů rozmontovány.**

#### **Upozornění ohledně lithium-iontové baterie**

**POZOR**: Nebezpečí výbuchu při chybné výměně baterie. Nahraďte jen stejným nebo ekvivalentním typem doporučeným výrobcem. Použité baterie zlikvidujte podle pokynů výrobce.

### **Žádné vystavení tekutinám**

NEVYSTAVUJTE ani nepoužívejte blízko tekutin, deště nebo vlhkosti. Tento výrobek není odolný vůči vodě ani oleji.

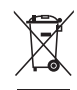

Tento symbol přeškrtnuté popelnice na kolečkách znamená, že výrobek (elektrická, elektronická zařízení a knoflíkové baterie s obsahem rtuti) by se neměl vyhazovat do komunálního odpadu. Ověřte si lokální předpisy pro likvidaci elektronických výrobků.

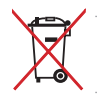

NEVHAZUJTE baterii do komunálního odpadu. Symbol přeškrtnuté popelnice s kolečky ukazuje, že tato baterie nesmí být likvidována společně s komunálním odpadem.

#### **REACH**

V rámci shody s regulatorní platformou REACH (Registration, Evaluation, Authorisation, and Restriction of Chemicals (registrace, hodnocení, povolování a omezování chemických látek) byl zveřejněn seznam chemických látek přítomných v našich produktech na webu ASUS REACH na adrese http://csr.asus.com/english/REACH.htm.

## <span id="page-9-0"></span>**Splnění globálních ekologických předpisů a prohlášení**

Společnost ASUS se řídí principy ekologického návrhu a výroby produktů a zajišťuje splnění globálních ekologických předpisů ve všech fázích životního cyklu produktů ASUS. Společnost ASUS kromě toho také zveřejňuje relevantní informace v souladu s požadavky předpisů.

Více se o povinně zveřejňovaných informacích dozvíte na http://csr.asus.com/english/ Compliance.htm. ASUS plní tyto požadavky:

**Prohlášení o materiálech dle japonské normy JIS-C-0950 Evropské předpisy REACH SVHC Korejské předpisy RoHS Švýcarské energetické předpisy**

### **Recyklace ASUS / Služby zpětného odběru**

ASUS provozuje program recyklace a zpětného odběru založené na naší snaze maximálně chránit životní prostředí. Věříme, že má smysl nabízet řešení umožňující zodpovědnou recyklaci našich produktů, baterií, dalších součástí a obalových materiálů. Podrobné informace o recyklaci v různých regionech najdete na http://csr.asus.com/english/Takeback.htm.

### **Bezpečnostní informace UL**

V záumu bezpečnosti je nutno All-in-one PC upevnit k držáku, který zajistí potřebnou stabilitu a který unese hmotnost All-in-one PC. All-in-one PC smí být upevněno a používáno pouze se schválenými montážními adaptáry a držáky (např. VESA).

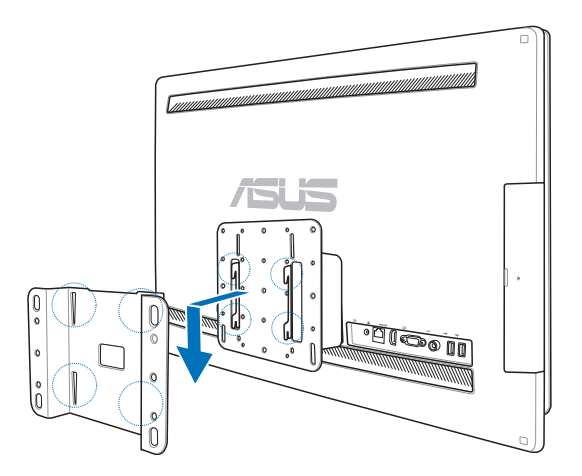

## <span id="page-10-0"></span>**Produkt vyhovující standardu ENERGY STAR**

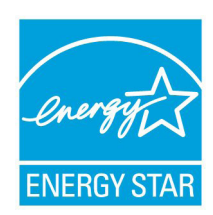

ENERGY STAR je společný program americké Agentury pro ochranu životního prostředí a amerického ministerstva energetiky, který nám všem pomáhá ušetřit a zároveň chránit životní prostředí díky energeticky úsporným výrobkům a postupům.

Všechny produkty společnosti ASUS označené logem ENERGY STAR vyhovují standardu ENERGY STAR a funkce řízení spotřeby je u nich povolena ve výchozím nastavení.Tento monitor a pocítac jsou automaticky nastaveny

na prechod do režimu spánku po 15 a 30 minutách necinnosti uživatele. Počítač probudíte klepnutím myši nebo stiskem libovolné klávesy na klávesnici.

Podrobné informace o řízení spotřeby a jeho přínosu pro životní prostředí najdete na stránkách http://www.energy.gov/powermanagement. Na stránkách http://www.energystar. gov dále najdete podrobnosti o společném programu ENERGY STAR.

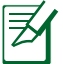

Program Energy Star NENÍ podporován v produktech s operacními systémy Freedos a Linux.

## Poznámky k této příručce

Abyste jste měli jistotu, že postupujete správně, věnujte pozornost následujícím symbolům používaným v této příručce.

**VAROVÁNÍ:** Zásadní informace, kterými se MUSÍTE řídit, abyste předešli případným zraněním.

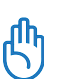

**DŮLEŽITÉ:** Pokyny, které při provádění úkonu MUSÍTE dodržovat.

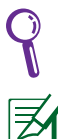

**TIP:** Tipy a užitečné informace, které vám pomohou provést daný úkon.

**POZNÁMKA:** Doplňující informace ke zvláštním situacím.

Veškeré obrázky a kopie obrazovek v této příručce jsou pouze orientační. Specifikace skutečného produktu a obrazovky softwaru se mohou v různých oblastech lišit. Nejaktuálnější informace jsou k dispozici na webu společnosti ASUS www.asus.com.

## <span id="page-11-0"></span>Bezpečnostní zásady

Tento počítač All-in-one PC ET2700 Series byl zkonstruován a otestován, aby splňoval nejaktuálnější bezpečnostní normy pro technologii IT. Pro zajištění bezpečnosti je však nutné, abyste si přečetli následující bezpečnostní instrukce.

#### **Instalace systému**

- Před používáním počítače si přečtěte a dodržujte veškeré pokyny v dokumentaci.
- Tento počítač nepoužívejte v blízkosti vody nebo zdroje tepla, například radiátoru.
- Tento počítač umístěte na stabilní povrch.
- Otvory ve skříni slouží k větrání. Tyto otvory neucpávejte ani nezakrývejte. Okolo počítače zajistěte dostatečný prostor pro větrání. Do větracích otvorů počítače nezasunujte žádné předměty.
- Tento produkt používejte v prostředí s okolní teplotou mezi 0˚C až 40˚C.
- Používáte-li prodlužovací kabel, ujistěte se, že celkové množství proudu odebírané zařízeními připojenými k prodlužovacímu kabelu nepřekročí maximální hodnotu pro daný kabel.

### **Péče během používání**

- Na napájecí kabel nestoupejte ani nepokládejte žádné předměty.
- Zabraňte potřísnění počítače vodou nebo jinými tekutinami.
- Počítačem stále prochází malé množství elektrického proudu, i když je vypnutý. Před čistěním počítače vždy odpojte veškeré napájecí, modemové a síťové kabely z elektrických zásuvek.
- Dotyková obrazovka vyžaduje pravidelné čištění, aby byla zajištěna optimální citlivost dotyku. Chraňte obrazovku před cizími předměty nebo nadměrným nahromaděním prachu. Pokyny pro čištění obrazovky:
	- Vypněte systém a odpojte napájecí kabel z elektrické zásuvky.
	- Nastříkejte na dodaný čistící hadřík malé množství domácího čističe skla a opatrně otřete povrch obrazovky.
	- Nestříkejte čistič přímo na obrazovku.
	- K čištění obrazovky nepoužívejte abrazivní čistič ani hrubý hadřík.
- Pokud se u počítače setkáte s některým z následujících technických problémů, odpojte napájecí kabel a obraťte se na kvalifikovaného servisního technika nebo prodejce.
	- Je poškozen napájecí kabel nebo zástrčka.
	- Došlo k vniknutí tekutiny do systému.
	- Počítač nefunguje správně, přestože se řídíte návodem k použití.
	- Došlo k pádu systému nebo k poškození skříně.
	- Změnil se výkon systému.

**Čeština**

#### <span id="page-12-0"></span>**Varování na tlak zvuku**

Nadměrný akustický tlak ze sluchátek nebo pecek může vést k poškození nebo ztrátě sluchu. Změna nastavení hlasitosti nebo ekvalizéru mimo středové polohy může způsobit zvýšení výstupního napětí pro sluchátka a tím i hladiny akustického tlaku.

#### **TV tuner (u vybraných modelů)**

Poznámka pro instalačního technika kabelové televize - toto upozornění odkazuje na sekci 820-93 národních elektrotechnických předpisů USA, které stanoví pokyny ke správnému uzemnění a zejména na to, že stínění koaxiálního kabelu musí být připojeno k uzemnění budovy co nejblíže k místu vstupu kabelu do přístroje.

#### **Varování ventilátoru stejnosměrného proudu**

Ss ventilátor je pohyblivá součást, která může být nebezpečná. Nepřibližujte se k rotujícím lopatkám ventilátoru.

## Vítejte

<span id="page-13-0"></span>Blahopřejeme vám k zakoupení All-in-one PC ET2700 Series. Na následujících obrázcích je zobrazen obsah krabice vašeho nového produktu. Pokud je některá z následujících položek poškozena nebo chybí, se obraťte na prodejce.

## Obsah krabice

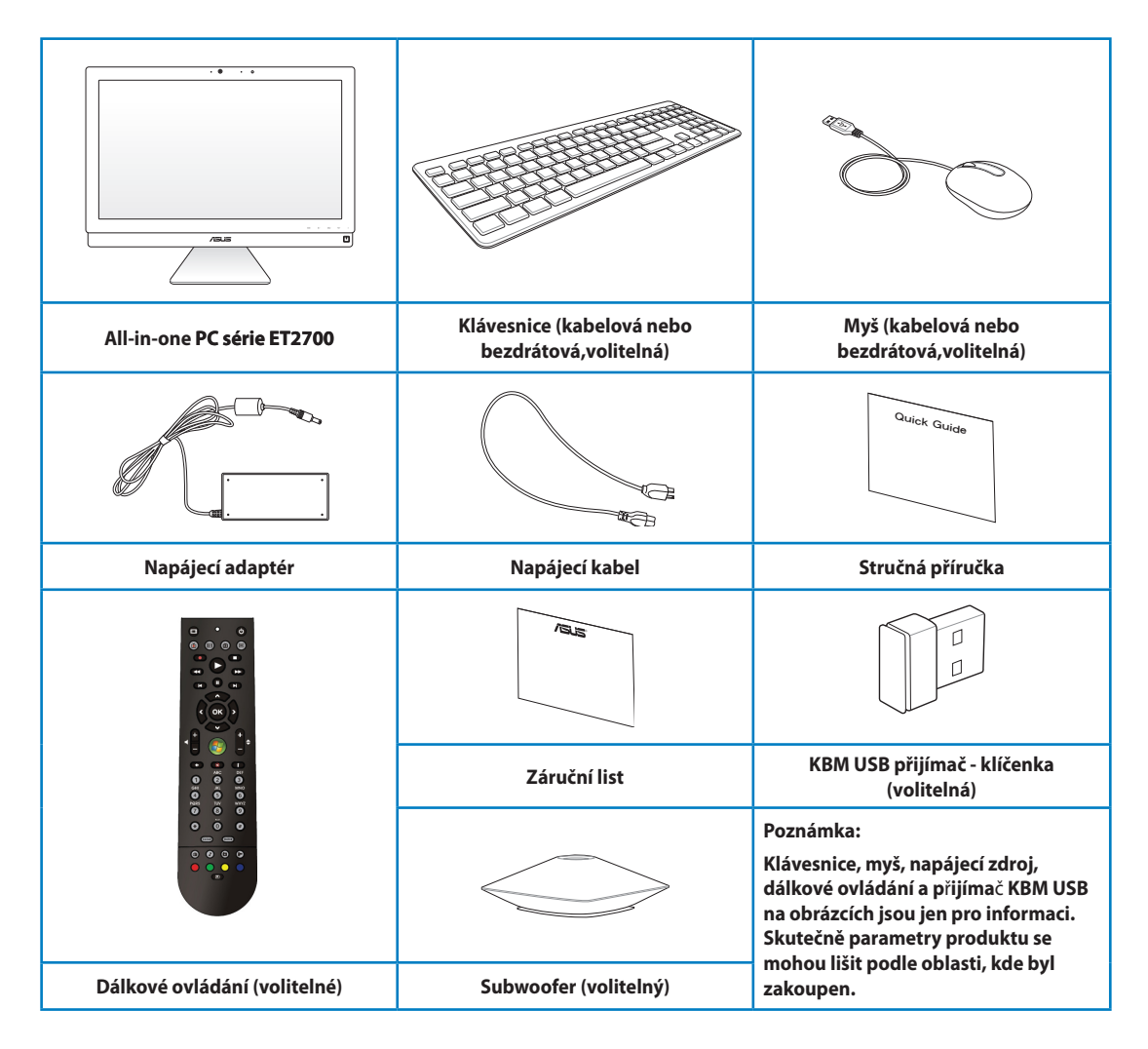

## Seznámení s **All-in-one** PC

## <span id="page-14-0"></span>Pohled zepředu

Na následujícím obrázku jsou popsány části na této straně počítače.

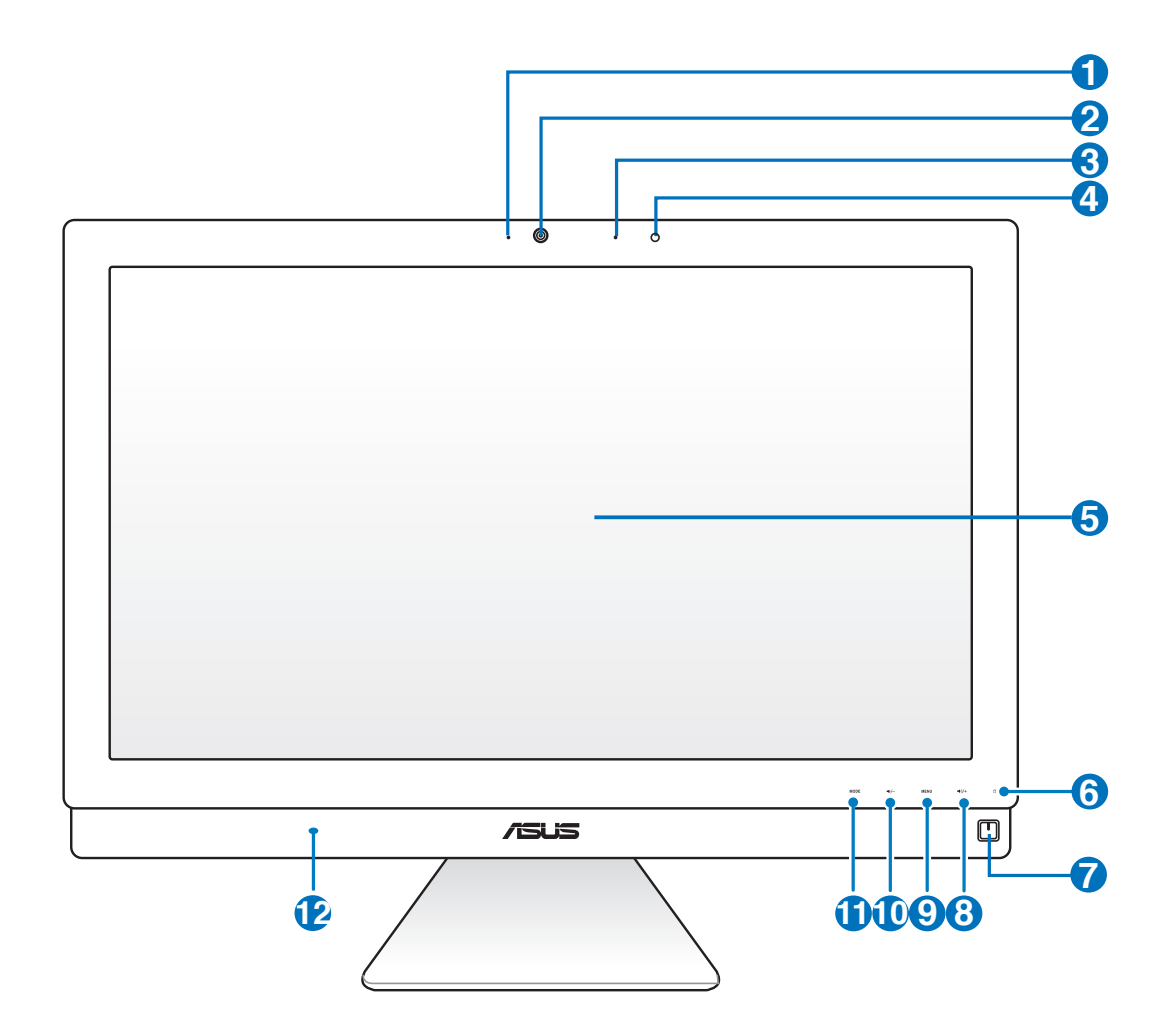

#### **1** Indikátor LED webkamery

Ukazuje, že je webkamera aktivována.

#### **2 Webkamera**

Integrovaná webkamera s mikrofonem umožňují účastnit se videokonferencí online.

#### **3 Digitální mikrofon (zabudovaný)**

 Zabudovaný digitální mikrofon lze použít pro videokonference, projevy, zvukové záznamy a multimediální aplikace.

#### **4 Dálkový ovládací přijímač**

Dálkový ovládací přijímač přijímá infračervený signál pro dálkové ovládání.

#### **5 Displej LCD (Dotyková funkce u vybraných modelů)**

 LCD displej má optimální rozlišení. Modely s dotykovým ovládáním vás vtáhnou do digitálního světa.

#### **6 Indikátor LED pevného disku**

Ukazuje činnost pevného disku.

## **7 Vypínač**

Vypínač vám umožňuje systém ZAPNOUT/VYPNOUT.

#### **8 Tlačítko zvýšení hlasitosti**

 Při použití All-in-one PC jako samostatného stolního monitoru stiskem tohoto tlačítka zvýšíte hlasitost.

#### **9 Tlačítko Nabídka**

 Dotykem zobrazíte nabídku. Dotykem tohoto tlačítka potvrdíte/vyberete zvýrazněnou ikonu (funkci) zatímco OSD je aktivní.

#### **10 Tlačítko snížení hlasitosti**

 Při použití All-in-one PC jako samostatného stolního monitoru stiskem tohoto tlačítka snížíte hlasitost.

#### **11 Tlačítko REŽIM**

 Dotykem přepnete zdroj signálu. Při přepnutí na vstup z HDMI a VGA, můžete All-inone PC používat jako standardní stolní LCD monitor.

#### **<sup>12</sup> Reproduktorový systém**

 Vestavěný stereo reproduktorový systém vám umožňuje poslouchat audio bez dalších doplňků. Multimediální zvukový systém má integrovaný digitální audio ovladač, který vytváří bohatý, energický zvuk (výsledky se zlepší při použití stereosluchátek nebo reproduktorů). Audio vlastnosti jsou softwarově ovládané.

## <span id="page-16-0"></span>Pohled zezadu

Na následujícím obrázku jsou popsány části na této straně počítače.

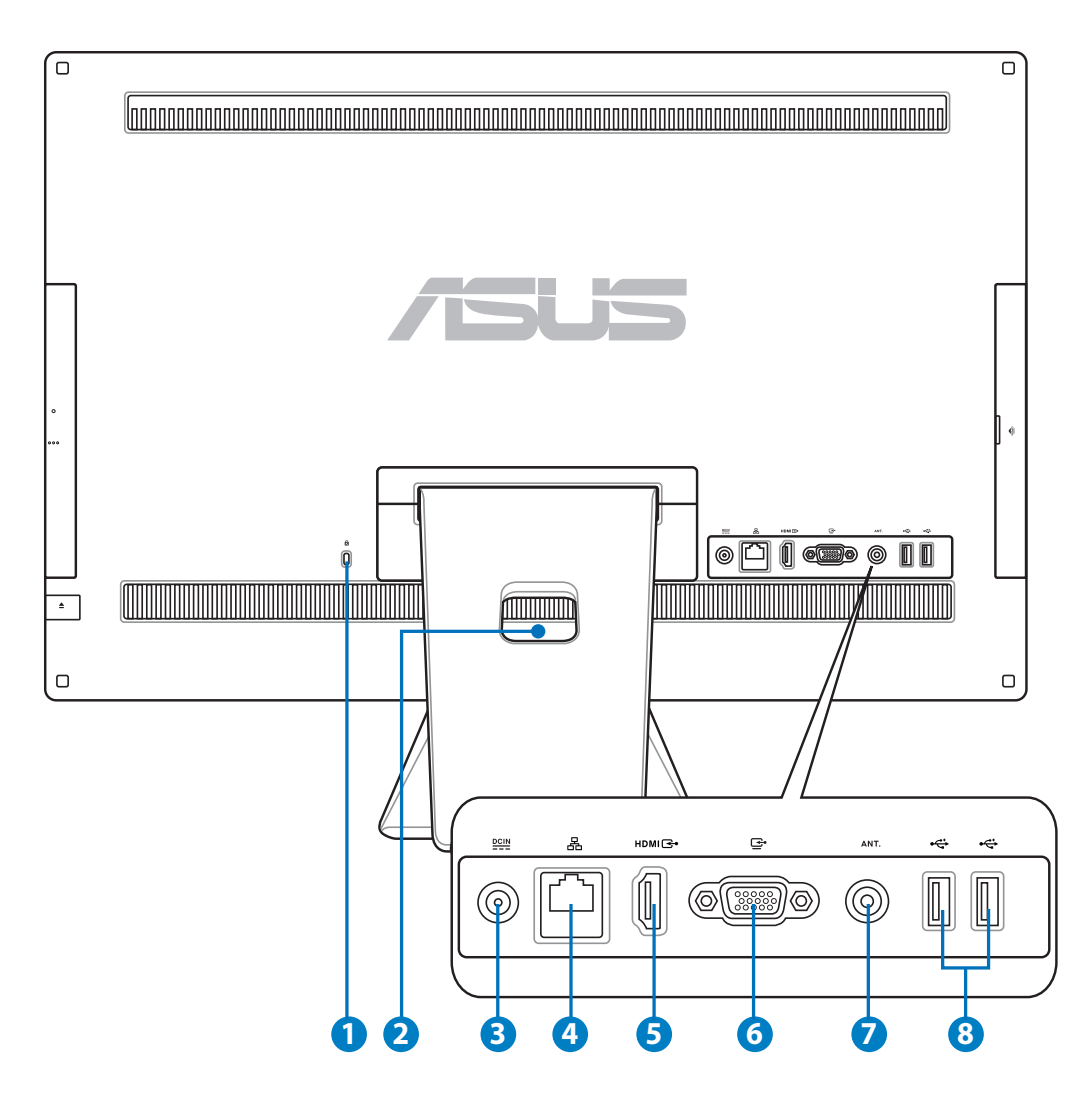

### **<sup>1</sup> Port zámku Kensington®**

 Port pro zámek Kensington® dovoluje zabezpečení počítače pomocí bezpečnostních výrobků kompatibilních s Kensington®. Tyto bezpečnostní výrobky zpravidla obsahují kovový kabel a zámek, který brání odpojení počítače od pevného předmětu.

#### **2 Držák kabelu**

Držák kabelu slouží k upevnění všech kabelů.

#### **3 Vstup napájení**

 Napájecí adaptér konvertuje střídavé napětí na stejnosměrné pro použití v této zdířce. Tímto vstupem je přiváděno napájení do počítače. Aby se zabránilo poškození počítače, vždy používejte dodaný napájecí adaptér.

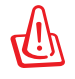

Během používání se napájecí adaptér zahřívá na střední až vysokou teplotu. Adaptér nezakrývejte a udržujte jej v bezpečné vzdálenosti od těla.

#### **4 Port místní sítě LAN**

 Osmikolíkový port RJ-45 LAN podporuje standardní ethernetový kabel pro připojení k místní síti.

#### **5** Port vstupu HDMI

 HDMI (High-Definition Multimedia Interface) je nekomprimované univerzální rozhraní digitálního zvuku/obrazu mezi libovolným zdrojem zvuku/obrazu, příklad set-top boxem nebo přehrávačem DVD.

#### **<sup>6</sup> Výstup pro displej (monitor)**

 Vstupní port displeje podporuje standardní VGA kabel a pomáhá změnit vaše All-inone PC ve větší displej pro váš netebook nebo další zařízení.

#### **7 Vstup antény (u vybraných modelů)**

 Vstup antény je určen pro televizní signál a lze jej připojit k digitální televizní anténě nebo kabelovému rozvodu. Anténa může přijímat digitální televizi. Kabelový rozvod může poskytovat signál digitální i analogové televize, podle toho, jaký balíček máte zaplacen.

#### **8**  $\div$  **Port USB 2.0**

 Port USB (Universal Serial Bus) je kompatibilní se zařízeními USB, jako jsou například klávesnice, myši, fotoaparáty a pevné disky.

**Čeština**

## <span id="page-18-0"></span>Boční pohled

Na následujícím obrázku jsou popsány části na této straně počítače.

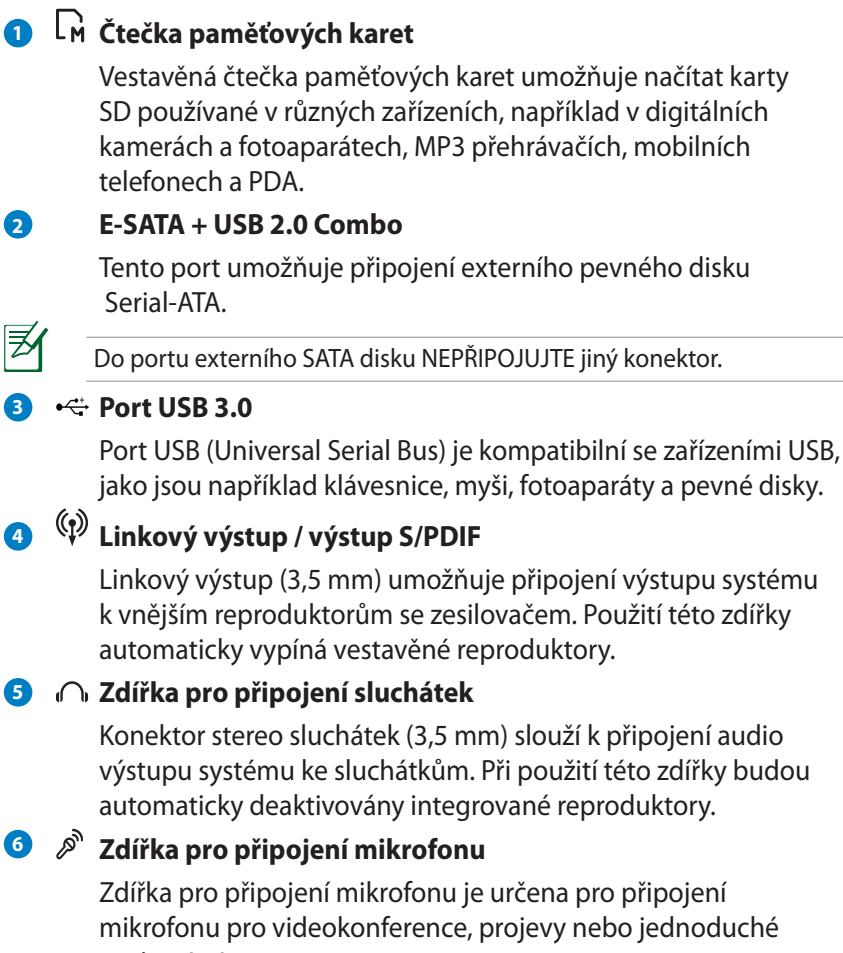

mikrofonu pro videokonference, projevy nebo jednoduché zvukové záznamy.

#### **<sup>7</sup> Konektor subwooferu (u vybraných modelů)**

 Specializovaný konektor subwooferu umožňuje připojení subwooferu k ASUS All-in-one PC. Subwoofer nabízí výrazné basy (nízké kmitočty) ve vašich multimediálních aplikacích.

Ke konektoru pro subwoofer připojujte POUZE subwoofer All-in-one PC nebo zvukové zařízení firmy ASUS. K tomuto konektoru NEPŘIPOJUJTE jiná zařízení. Hrozí poškození zařízení.

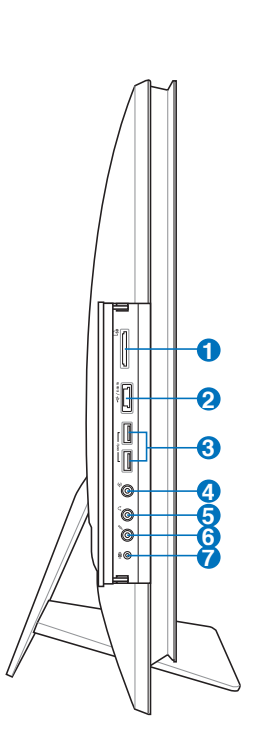

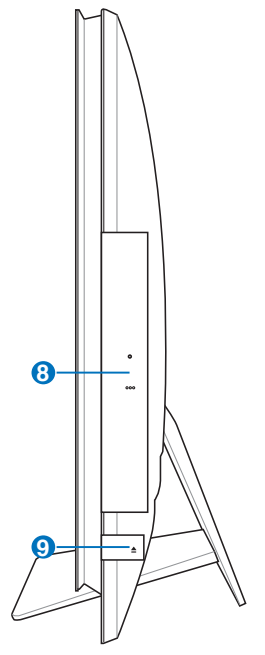

#### **8 Optická jednotka**

 Zabudovaná optická jednotka může podporovat kompaktní disky (CD), digitální videodisky (DVD) a/nebo disky Blu-ray (BD) a může umožňovat zápis (R) nebo přepis (RW). Podrobnosti viz prodejní specifikace každého modelu.

### **9 Elektronické vysunutí optické mechaniky**

 Optická mechanika je vybavena elektronickým vysouvacím tlačítkem pro otevírání přihrádky. Přihrádku optické jednotky můžete rovněž vysunout prostřednictvím libovolného softwarového přehrávače nebo klepnutím pravým tlačítkem myši na optickou jednotku v části "počítač" a výběrem příkazu Vysunout.

## <span id="page-20-0"></span>**Používání dotykového displeje**

All-in-one PC přináší digitální život na dosah ruky. Pomocí několika stisků tlačítek můžete Allin-one PC přizpůsobit svým potřebám. Dotykem lze ovládat funkce, jako například myš:

- Dotyk = klepnutí levým tlačítkem myši
- Dotyk a podržení = klepnutí pravým tlačítkem myši

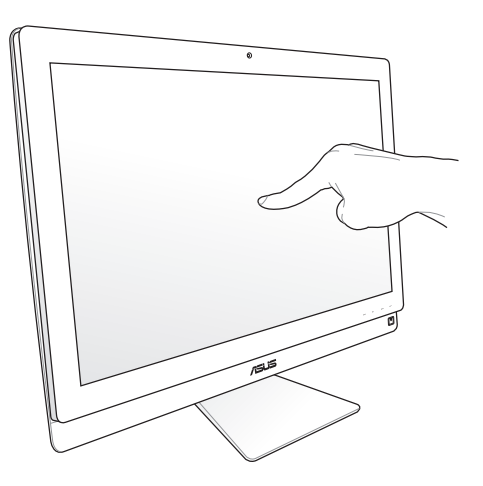

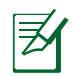

Dotyková obrazovka je k dispozici u vybraných modelů.

## **Zobrazení dotykového ukazatele**

Dotykový ukazatel neboli virtuální myš pomáhá pohodlně používat dotykovou obrazovku. Pokyny pro zobrazení dotykového ukazatele

1. Na pracovní ploše systému Windows® klepněte na **Start** > **Ovládací panely** > **Zobrazit zařízení a tiskárnu**.

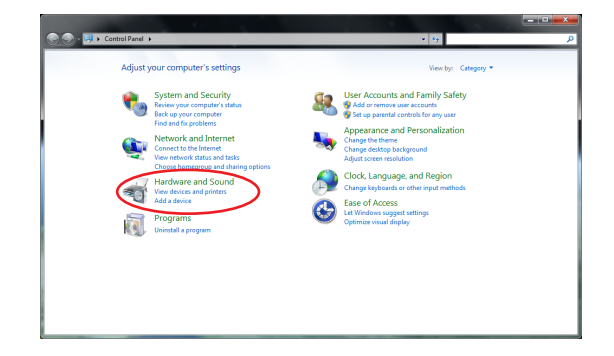

<span id="page-21-0"></span>2. Klepnutím na **Změnit potvrďte nastavení**.

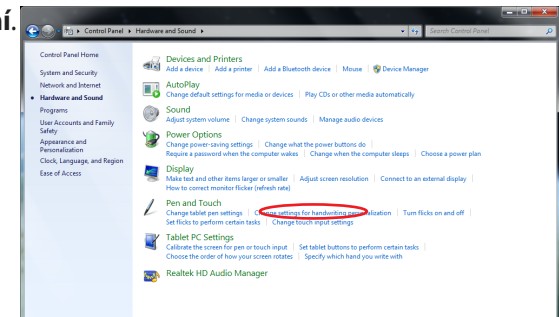

3. Klepněte na kartu **Dotyk** v horní části a zaškrtněte políčko před **Zobrazit dotykový ukazatel při interakci s položkami na obrazovce**. Dokončete konfiguraci klepnutím na **OK**.

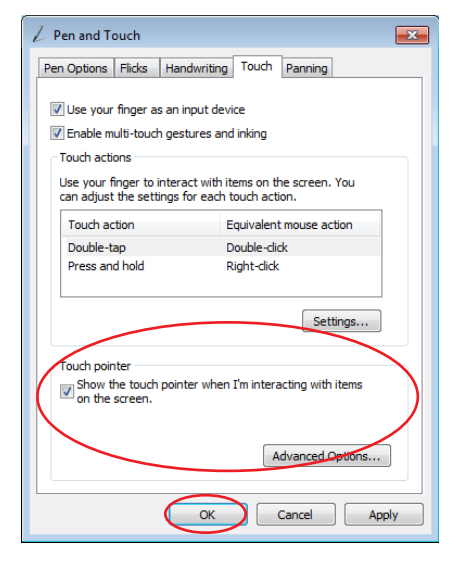

4. Při dotknutí se na obrazovce zobrazí virtuální myš.

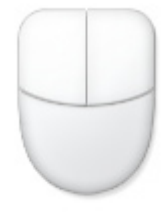

### **Čištění dotykové obrazovky**

Dotyková obrazovka vyžaduje pravidelné čištění, aby byla zajištěna optimální citlivost dotyku. Chraňte obrazovku před cizími předměty nebo nadměrným nahromaděním prachu. Pokyny pro čištění obrazovky:

- Vypněte systém a odpojte napájecí kabel z elektrické zásuvky.
- Nastříkejte na dodaný čistící hadřík malé množství domácího čističe skla a opatrně otřete povrch obrazovky.
- Nestříkejte čistič přímo na obrazovku.
- K čištění obrazovky nepoužívejte abrazivní čistič ani hrubý hadřík.

## <span id="page-22-0"></span>Používání klávesnice

All-in-one PC je dodáván s kabelovou nebo bezdrátovou klávesnicí, která vám usnadní ovládaní přístroje.

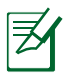

Následující obrázky klávesnic jsou pouze orientační. Specifikace skutečného produktu se mohou v jednotlivých oblastech lišit.

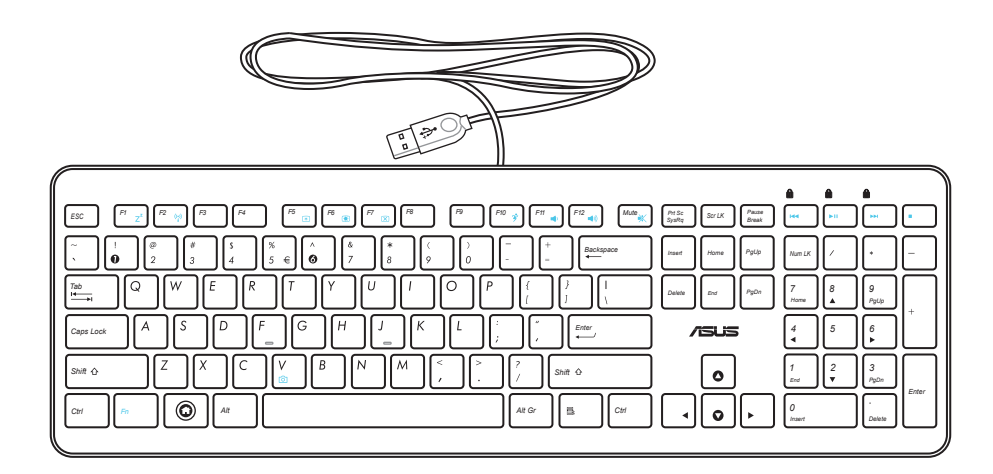

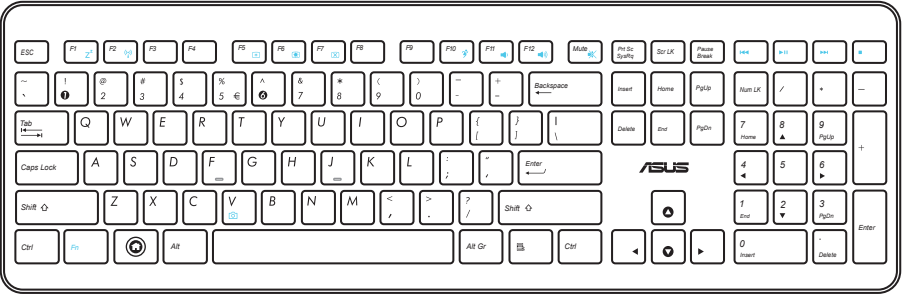

## <span id="page-23-0"></span>**Použití nabídky na obrazovce (OSD)**

Nabídka OSD se objeví, pokud:

- stisknete tlačítko MENU na předním panelu; nebo
- připojte kabel HDMI nebo VGA k zadnímu výstupu HDMI nebo Display port.

### **Pokyny k funkcím OSD**

Nabídku OSD zobrazíte stiskem tlačítka MENU na předním panelu. Funkce nabídky OSD a úpravy jejich nastavení provádíte stisky tlačítek zvýšení hlasitosti (•/) / snížení hlasitosti (•/-). Vybranou funkci aktivujete stiskem tlačítka MENU.

#### *1. Vypnutí panelu*

Tato funkce umožňuje vypnutí zobrazovače All-in-one PC. Tuto funkci aktivujete stiskem tlačítka MENU.

#### *2. Barva*

- Jas: Rozsah nastavení je 0 až 100.
- Kontrast: Rozsah nastavení je 0 až 100.
- Barevná tepl.: Podpora čtyřech barevných režimů, Chladný, Normální, Teplý a Uživatel.

#### *3. Obraz*

- Ostrost: Rozsah nastavení je 0 až 100.
- Poměr stran: Volba poměru stran "Plný" nebo "OverScan". Tuto funkci lze konfigurovat pouze pokud All-in-one PC používáte jako standardní stolní LCD monitor.
- Autom. upr.: Nastavení vodorovné polohy (H-Position) a svislé polohy (V-Position) obrazu. Tuto funkci lze konfigurovat pouze pokud All-in-one PC používáte jako standardní stolní LCD monitor a jako vstup nastavíte Display port.

#### *4. Volba vstupu*

- PC: Nastaví jako zdroj signálu All-in-one PC.
- HDMI: Nastaví jako zdroj signálu All-in-one PC.
- VGA: Nastaví jako zdroj signálu Display port.
- HDMI se sdílením zařízení\*: Nastaví jako zdroj signálu HDMI a povolí funkci Sdílení zařízení.
- VGA se sdílením zařízení\*: Nastaví jako zdroj signálu Display port a povolí funkci Sdílení zařízení.

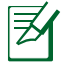

Volby HDMI se sdílením zařízení a VGA se sdílením zařízení se zobrazí pouze pokud nastavíte Sdílení zařízení pod Nastavení systému v OSD na HDMI a VGA.

#### <span id="page-24-0"></span>*5. Nastavení systému*

- **Nastavení OSD:**
	- Nastavení vodorovné polohy (H-Position) a svislé polohy (V-Position) nabídky OSD.
	- Nastavení doby zobrazení OSD na 10 až 120 sekund.
	- Aktivace a deaktivace funkce DDC/CI (Display Data Channel/Command Interface).
- **Informace:** Zobrazí informace o monitoru.
- **Jazyk:** Umožňuje nastavení jazyka OSD.
- **Sdílení zařízení:** Aktivace a deaktivace funkce Sdílení zařízení. Po aktivaci se volby **HDMI** a **VGA** pod **Volba vstupu** změní na **HDMI se sdílením zařízení** a **VGA se sdílením zařízení**.
- **Nulovat vše:** Umožní reset všech nastavení OSD.

#### **volba vstupního signálu**

Položka OSD nabídky **Výběr vstupu** se objeví, pokud k zadním vstupům HDMI nebo Display port připojíte kabel HDMI nebo VGA. Stiskem tlačítek zvýšení hlasitosti ( $\sqrt{2}$ ) / snížení **hlasitosti** ( **)** procházíte vstupní možnosti a stiskem **MENU** potvrdíte vybranou možnost. Podrobnosti viz **4. Volba vstupu** v předchozí sekci.

## Umístění počítače **All-in-one** PC

## <span id="page-25-0"></span>Umístění na pracovní ploše

Umístěte All-in-one PC na rovný povrch, například stůl, podstavec musí být na rovné ploše. Zobrazovací panel nakloňte v úhlu 5 stupňů dolů až 20 nahoru, pro optimální komfort zobrazení.

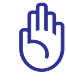

Zabraňte riziku poškození a převrácení a nenaklánějte zobrazovací panel mimo uvedený rozsah.

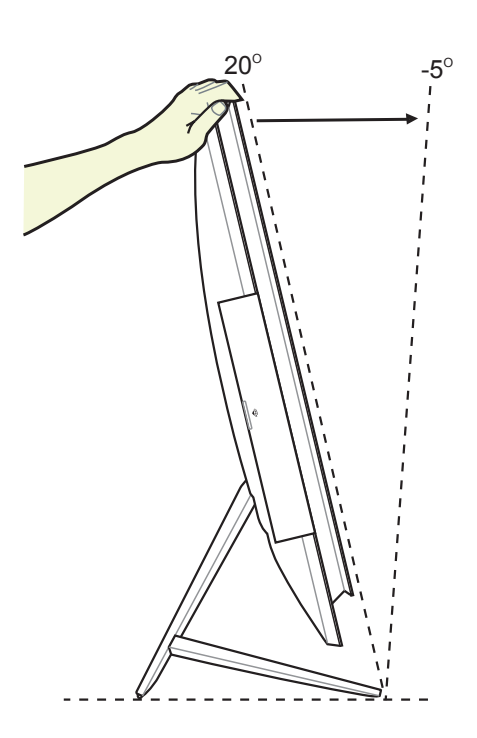

## <span id="page-26-0"></span>**Upevnění na stěnu**

Chcete-li počítač All-in-one PC přimontovat na zeď, kupte si doplňkový adaptér pro montáž na zeď a montážní sadu (VESA200 s podložkou a držákem). Součástí sady pro montáž na zeď nainstalujte podle následujících pokynů.

1. Stojan oddělíte poté, co All-in-one PC položíte zobrazovačem dolů na rovný povrch. Zvedněte stojan nahoru (1). Dolní zadní kryt nadzvedněte plochým šroubovákem (2).

2. Sejměte horní zadní kryt.

3. Demontujte ze stojanu čtyři šrouby a uschovejte je pro budoucí použití. Vyjměte stojan a odložte jej stranou.

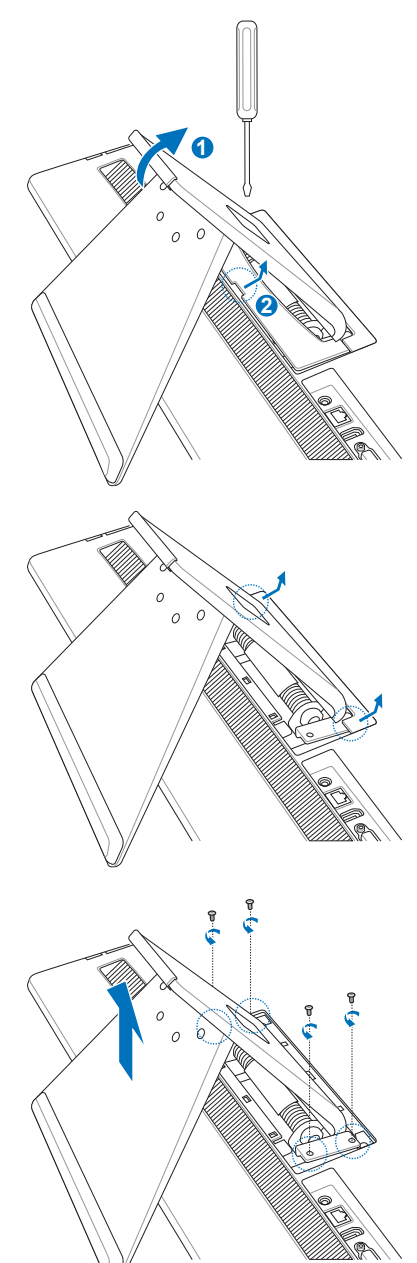

4. Dejte adaptér pro montáž na stěnu přesně proti otvorům na zadní straně All-in-one PC a zajistěte adaptér čtyřmi šrouby vyjmutými v kroku 3.

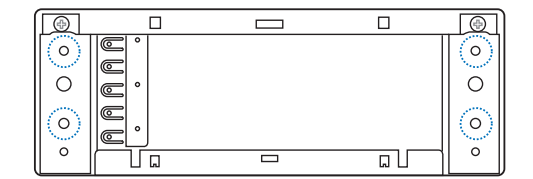

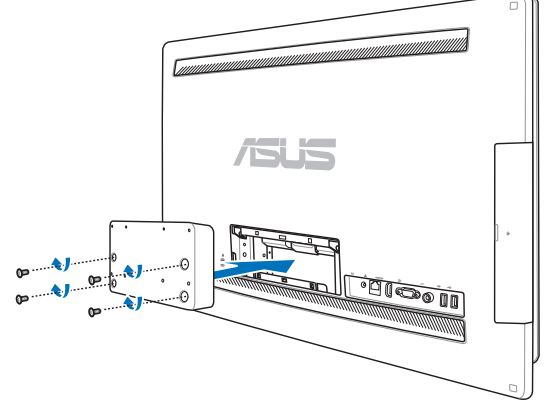

5. Upevněte desku adaptéru na adaptér pomocí osmi šroubů (M3 x 8) dodávaných se sadou - pozor na správnou orientaci.

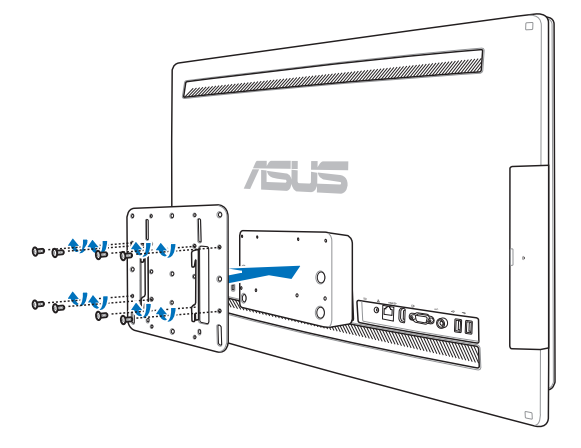

6. Podle pokynů v návodu k montáži, dodávaném se sadou k upevnění na stěnu (VESA200), upevněte držák na stěnu pomocí čtyř šroubů (M4x10) dodávaných se sadou. Umístěte All-in-one PC do svislé polohy a zahákněte je na držák za otvory s výřezy na plošce.

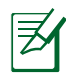

ብኩ

Obrázek sady upevnění na stěnu je jen informativní.

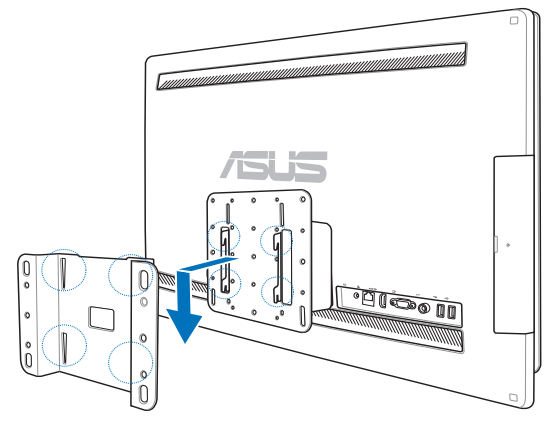

- 1. V zájmu dobrého větrání a chlazení musí být All-in-one PC nejméně 6 cm od stěny.
- 2. Sada pro montáž na stěnu musí vyhovovat normám VESA.
- 3. V zájmu bezpečí si pozorně přečtěte návod k sadě pro montáž na stěnu, dříve než All-in-one PC upevníte na stěnu.
- 4. Instalace a sejmutí All-in-one PC ze stěny vyžaduje dvě osoby, aby nedošlo k pádu a poranění osob nebo poškození přístroje. Doporučujeme svěřit instalaci kvalifikovanému technikovi.
- 5. Stěna musí být schopna unést čtyřnásobek váhy All-in-on PC včetně součástí sady pro montáž na stěnu (minimálně 40 kg). Místo, na které je přístroj upevněn, musí být chráněno před nárazy a odolat zemětřesení. Doporučujeme betonové nebo cihlové stěny.

## Instalace počítače **All-in-one** PC

## <span id="page-29-0"></span>Připojení drátové klávesnice a myši

Připojte klávesnici **1** a myš **2** k portu USB na zadním panelu. Můžete rovněž připojit klávesnici a myš k portu USB na levé straně panelu, pokud kabel klávesnice dostatečně dlouhý.

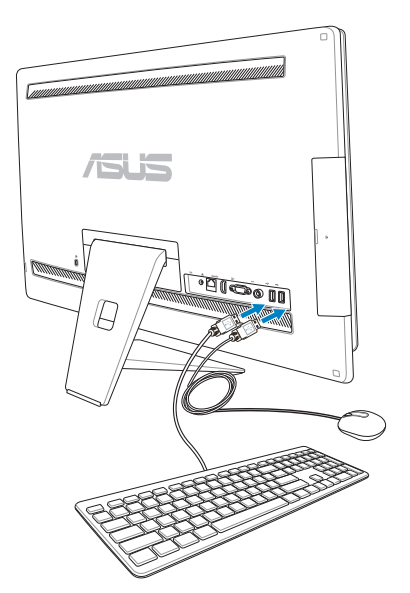

## Připojení bezdrátové klávesnice a myši

- 1. Vložte baterie do bezdrátové klávesnice a myši.
- 2. Zapojte klíčenku pro bezdrátový přenos signálu klávesnice a myši do portu USB.
- 3. Nyní můžete bezdrátovou klávesnici a myš začít používat.

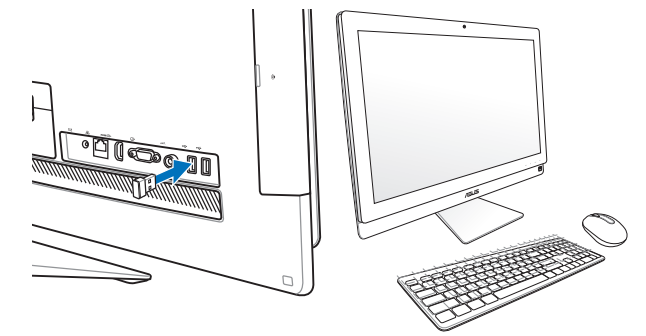

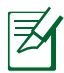

- 1. Pokud dojde k výpadku přenosu signálu bezdrátové klávesnice a myši, odpojte a znovu připojte konektor. Jiná WiFi zařízení nesmí být blíže než 20 cm, jinak dojde k rušení signálu
- 2. Obrázky uvedené výše jsou pouze orientační. Skutečný vzhled a specifikace (kabelové nebo bezdrátové) klávesnice a myši se mohou v jednotlivých oblastech lišit.

## <span id="page-30-0"></span>Připojení napájení systému

Připojte dodávaný napájecí adaptér ke konektoru **DC IN** na zadním panelu ( **1 2 3** , zásuvka ve zdi 100 – 240 Vstř) a poté stiskněte ) stiskněte **Vypínač** napravo ( **4** ) a tím počítač zapněte.

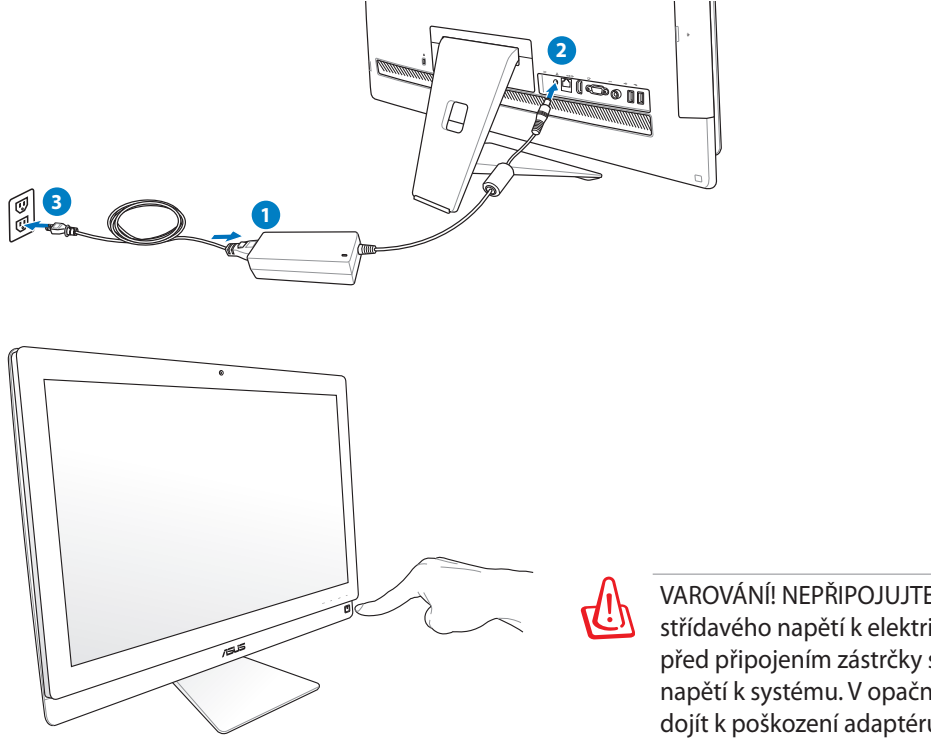

VAROVÁNÍ! NEPŘIPOJUJTE napájecí kabel střídavého napětí k elektrické zásuvce před připojením zástrčky stejnosměrného napětí k systému. V opačné případě může dojít k poškození adaptéru střídavéhostejnosměrného napětí.

## Vypnutí napájení

- **Do režimu Pozastaveno počítač převedete stiskem vypínače**  $\circ$  **napravo. Chcete-li** přepnout počítač zpět do operačního systému, znovu stiskněte **vypínač**, klepněte myší, dotkněte se displeje nebo stiskněte libovolnou klávesu na klávesnici.
- Úplného vypnutí systému dosáhnete standardním postupem ve Windows.

## <span id="page-31-0"></span>**Použití funkce Sdílení zařízení**

All-in-one PC lze využít jako standardní LCD monitor, a to ještě není vše. Aktivací funkce Sdílení zařízení můžete sdílet zobrazovač, zadní USB porty, webovou kameru a dotykovou obrazovku All-in-one PC s libovolným přenosným/stolním počítačem se systémem Microsoft Windows®7.

### **Požadavky na kabely pro sdílení zařízení**

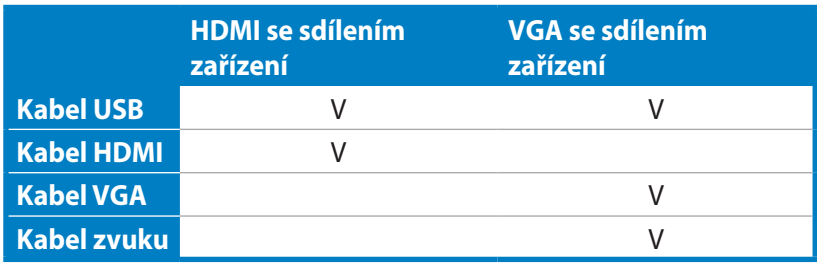

- 1. Aktivujte **Sdílení zařízení** pod **Nastavení systému** v nabídce OSD. Podrobnosti viz strana 24, **Použití nabídky na obrazovce (OSD)**.
- 2. Připravte si kabel USB se samci na obou stranách. Jeden konec kabelu USB připojte k přenosnému/ stolnímu počítači a druhý ke konektoru **E-SATA + USB 2.0 Combo port** na boční straně All-in-one PC.

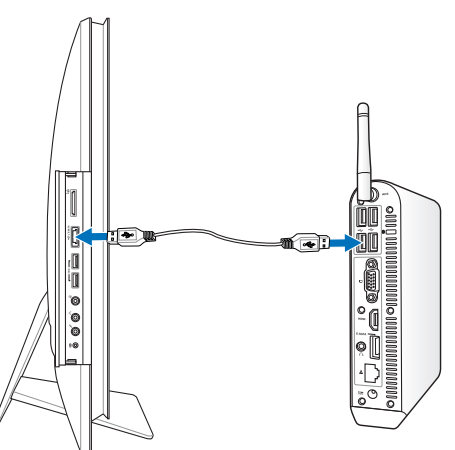

3. Pokud váš přenosný/stolní počítač podporuje HDMI, připravte si kabel HDMI se samci na obou stranách. Jeden konec kabelu HDMI připojte k přenosnému/stolnímu počítači a druhý k portu vstupu HDMI na zadní straně All-in-one PC.

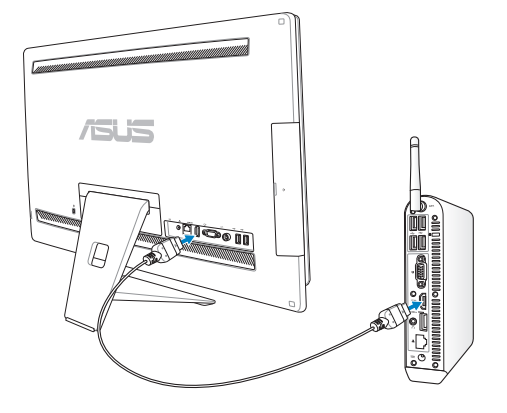

4. Pokud přenosný/stolní počítač nepodporuje HDMI, připravte si kabel VGA se samci na obou stranách a kabel stereo zvuku se samci na obou stranách. Jeden konec kabelu VGA a kabelu zvuku připojte k přenosnému/stolnímu PC a druhý konec kabelu VGA připojte ke konektoru Display port na zadní straně the All-in-one PC, druhý konec kabelu zvuku pak k mikrofonnímu konektoru na boku All-in-one PC.

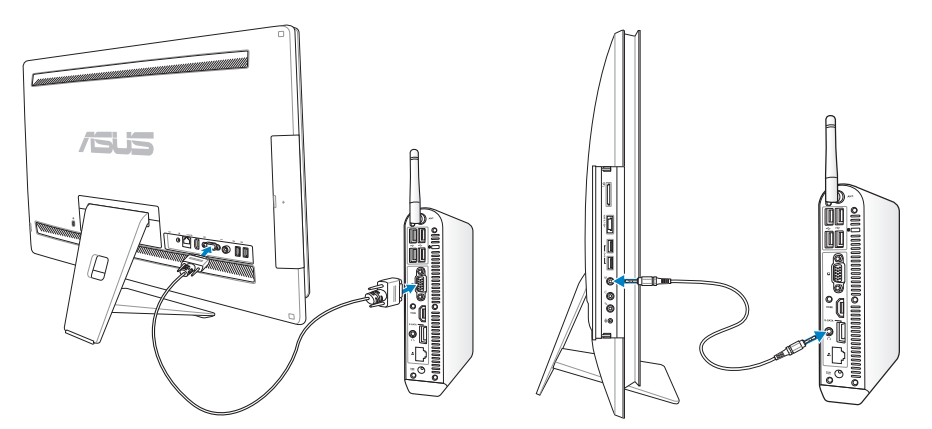

- 5. Položka OSD nabídky **Výběr vstupu** se objeví, pokud k zadním vstupům HDMI nebo Display port připojíte kabel HDMI nebo VGA. Stiskem tlačítek **zvýšení hlasitosti** ( **)** / **snížení hlasitosti** ( **)** vyberte **HDMI se sdílením zařízení** nebo **VGA se sdílením zařízení** a potvrďte stiskem tlačítka **MENU**.
	- Funkce Sdílení zařízení funguje pouze s přenosnými/stolními počítači se systémem Microsoft Windows®.
	- Ve výchozím nastavení je All-in-one PC nastaveno na režim PC (zdrojem signálu pro zobrazovač je All-in-one PC). Dotykovou obrazovku, webovou kameru a zadní USB porty i po aktivaci funkce Sdílení zařízení ovládá All-in-one PC.
	- Při přepnutí zdroje signálu na HDMI nebo VGA (při použití All-in-one PC jako stolního LCD monitoru), bude dotykovou obrazovku, webovou kameru a zadní USB porty ovládat vnější přenosný/stolní počítač, pokud je funkce Sdílení zařízení aktivována.
	- Při použití funkce Sdílení zařízení silně doporučujeme připojovat k zadním USB portům POUZE USB myš nebo klávesnici. **Externí paměťová zařízení USB nedoporučujeme připojovat.**
	- Funkci Sdílení zařízení lze aktivovat i pokud All-in-one PC není zapnuto. Pokud v době, kdy je aktivována funkce Sdílení zařízení, zapnete All-in-one PC, objeví se nabídka OSD **Výběr vstupu** s možností přepnutí zdroje signálu.

## <span id="page-33-0"></span>Konfigurace bezdrátového připojení

- 1. Klepněte na ikonu bezdrátové sítě s oranžovou hvězdičkou díl v oznamovací oblasti operačního systému Windows®.
- 2. Zvolte přístupový bod bezdrátové sítě, ke kterému se chcete připojit, a sestavte spojení klepnutím na **Připojit**.
- $\mathsf{P}$ Pokud nemůžete nalézt požadovaný přístupový bod, klepnutím na ikonu **Aktualizovat** v pravém horním rohu zaktualizujte seznam a znovu jej prohledejte.

Při připojování k zabezpečené síti zadejte síťový bezpečnostní klíč nebo přístupové heslo.

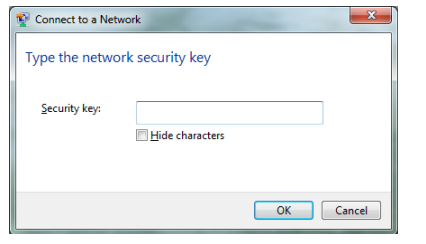

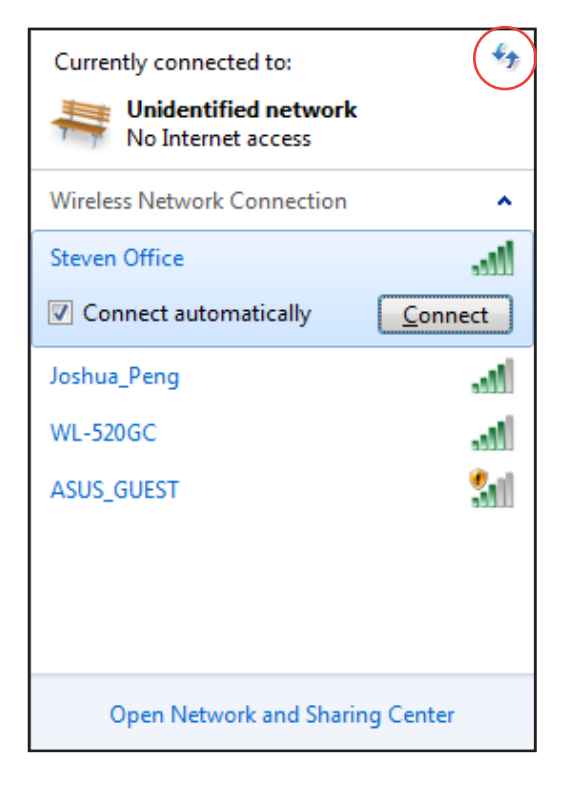

- 3. Po vytvoření spojení se toto spojení zobrazí v seznamu.
- 4. V oznamovací oblasti se zobrazí ikona bezdrátové sítě  $\mathbf{r}$  all

## <span id="page-34-0"></span>Konfigurace pevného připojení

## **Použití statické IP adresy**

1. Klepněte pravým tlačítkem myši na žlutý výstražný trojúhelník na hlavním panelu operačního systému Windows® a vyberte příkaz **Otevřít Centrum síťový ch připojení a sdílení**.

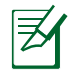

Zkontrolujte, zda jste připojili kabel místní sítě LAN k počítači All-in-one PC.

2. Klepněte na Klepněte na **Změnit nastavení adaptéru** v levém modrém podokně.

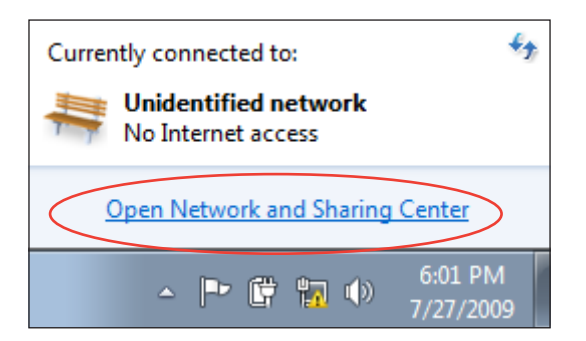

![](_page_34_Picture_109.jpeg)

3. Klepněte pravým tlačítkem na položku **Připojení k místní síti** a vyberte položku **Vlastnosti**.

![](_page_34_Picture_10.jpeg)

4. Označte položku **Protokol IP verze 4 (TCP/IPv4)** a klepněte na tlačítko **Vlastností**.

- 5. Vyberte možnost **Použít následující adresu IP**.
- 6. Zadejte vaše údaje **Adresa IP**, **Maska podsítě** a **Výchozí brána**.
- 7. Podle potřeby zadejte adresu **Preferred DNS server (Upřednostňovaný server DNS)**.
- 8. Po zadání všech příslušných údajů dokončete konfiguraci klepnutím na tlačítko **OK**.

![](_page_35_Picture_92.jpeg)

![](_page_35_Picture_93.jpeg)

Čeština

### <span id="page-36-0"></span>Použití dynamické IP (PPPoE)

- Zopakujte kroky 1 4 z předchozí části.  $1.$
- $2<sup>1</sup>$ Zvolte Obtain an IP address automatically (automaticky získat adresu IP) a klikněte na OK.

![](_page_36_Picture_98.jpeg)

#### (Používáte-li PPPoE, pokračujte podle následujících kroků)

Vraťte se zpět do Centrum síťových  $3.$ připojení a sdílení a potom klepněte na Vytvoření připojení nebo sítě.

![](_page_36_Picture_7.jpeg)

4. Vyberte položku Připojit k Internetu a klepněte na tlačítko Další.

Next Cancel

![](_page_37_Picture_2.jpeg)

6. Zadejte vaše uživatelské jméno, heslo a název připojení. Klepněte na **Připojit**.

![](_page_37_Picture_67.jpeg)

7. Dokončete konfiguraci klepnutím na **Zavřít**.

![](_page_37_Picture_68.jpeg)

- 8. Klepněte na ikonu sítě na hlavním panelu a klepněte na připojení, které jste právě vytvořili.
- $\epsilon_{\pm}$ Currently connected to: ▆ **Unidentified network** No Internet access Dial-up and VPN Ä. ABC connection S) Connect
- 9. Zadejte vaše uživatelské jméno a heslo. Klepnutím na tlačítko **Připojit** se připojte k Internetu.

![](_page_38_Picture_65.jpeg)

## <span id="page-39-0"></span>**Připojení externích audio zařízení**

Kromě zabudovaných stereo reproduktorů (2kanálové, levý a pravý) umožňuje All-in-one PC také připojení externích audio zařízení. Popis audio konektorů na levém panelu a jejich funkcí uvádí následující tabulk

![](_page_39_Picture_97.jpeg)

![](_page_39_Picture_4.jpeg)

Ke konektoru pro subwoofer připojujte POUZE subwoofer All-in-one PC nebo zvukové zařízení firmy ASUS. K tomuto konektoru NEPŘIPOJUJTE jiná zařízení. Hrozí poškození zařízení.

## Konfigurování nastavení výstupu zvuku

Po připojení soustavy reproduktorů k počítači All-in-one PC se pro konfiguraci nastavení reproduktorů řiďte níže uvedenými kroky:

1. Klepněte pravým tlačítkem myši na ikonu reproduktoru v oznamovací oblasti systému Windows® a klepněte na **Zvuky**.

![](_page_39_Picture_9.jpeg)

- 2. Vyberte zařízení pro přehrávání a klepnutím na **Vlastnosti** nakonfigurujte nastavení.
- 3. Proveďte upřesňující konfigurace, například nastavení hlasitosti reproduktoru výstupní frekvence. Dokončete konfigurace klepnutím na tlačítko **OK**.

![](_page_40_Picture_50.jpeg)

## Obnovení vašeho systému

## <span id="page-41-0"></span>**Využití skrytého oddílu**

Obnovovací DVD obsahuje obraz operačního systému, ovladačů a nástrojů továrně nainstalovaných na vašem systému. Obnovovací oddíl poskytuje komplexní obnovovací řešení, které rychle obnoví váš systém do původního provozního stavu za předpokladu, že je váš pevný disk funkční. Před použitím obnovovacího oddílu překopírujte vaše datové soubory (jako např. PST soubory z Outlooku) na USB zařízení nebo síťový disk a poznamenejte si jakákoli přizpůsobená nastavení (jako jsou nastavení sítě).

### **Obnovení OS na výchozí přednastavený oddíl (obnovení F9)**

- 1. Během startu počítače stiskněte klávesu [F9].
- 2. Vyberte položku **Windows setup [EMS Enabled] (Instalace Windows s podporou EMS)**, až se objeví, a potvrďte stiskem klávesy [Enter].
- 3. Vyberte jazyk a potom klepněte na **Next (Další)**.
- 4. Vyberte **Recover the OS to the Default Partition (Obnovit OS na výchozí oddíl)** a klepněte na **Next (Další)**.
- 5. Zobrazí se výchozí přednastavený oddíl. Klepněte na **Next (další)**.
- 6. Data z vybraného oddílu budou vymazána. Klepnutím na **Recover (Obnovit)** spusťte obnovu systému.

![](_page_41_Picture_11.jpeg)

Během obnovy systému jsou ztracena všechna data vybraného oddílu. Nezapomeňte data předem zálohovat.

7. Po úspěšném obnovení restartujte systém klepnutím ma **Reboot (Restartovat)**.

#### **Zálohování přednastavených parametrů prostředí na USB disk (zálohování F9)**

- 1. Opakujte kroky 1–3 v předchozí části.
- 2. Vyberte **Backup the Factory Environment to a USB Drive (Zálohování přednastavených parametrů prostředí na USB disk)** a klepněte na **Next (Další)**.
- 3. Připojte k PC USB disk a spusťte Zálohování přednastavených parametrů prostředí na USB disk.

![](_page_41_Picture_18.jpeg)

Připojený USB disk musí mít kapacitu vyšší než 15 GB. Skutečně potřebné místo závisí na modelu vašeho PC.

4. Vyberte požadovaný USB disk, pokud je k připojeno více USB disků, a klepněte na **Next (Další)**.

![](_page_41_Picture_21.jpeg)

Pokud na USB disku již existuje oddíl o potřebné velikosti (například oddíl dříve využitý k zálohování), systém jej automaticky zobrazí a znovu použije k zálohování.

<span id="page-42-0"></span>5. V závislosti na tom, jaká situace nastane v předchozím kroku, mohou být vymazána data z vybraného USB disku nebo vybraného oddílu. Zálohování spustíte klepnutím na **Backup (Zálohovat)**.

![](_page_42_Picture_3.jpeg)

Dojde ke ztrátě všech dat na vybraném USB disku nebo vybraném oddílu. Nezapomeňte data předem zálohovat.

6. Po úspěšném zálohování továrních parametrů prostředí restartujte systém klepnutím ma **Reboot (Restartovat)**.

## **Použití USB disku (obnovení USB)**

Při poruše oddílu pro obnovení na pevném disku můžete pomocí USB disku obnovit výchozí tovární nastavení systému nebo obnovit tovární parametry prostředí na celý pevný disk.

- 1. Připojte USB disk, na který jste zálohovali tovární parametry prostředí.
- 2. Stiskněte klávesu <ESC> při spuštění počítače a objeví se obrazovka **Please select boot device (Vyberte zařízení pro spuštění)**. Volbou USB:XXXXXX spusťte systém z připojeného USB disku.
- 3. Vyberte jazyk a potom klepněte na **Next (Další)**.
- 4. Vyberte **Restore** (Obnovit) a klepněte na **Next (Další)**.
- 5. Vyberte úlohu a potom klepněte na **Next (Další)**. Možné úlohy:
	- **Restore the OS to the Default Partition only (Obnovit OS jen na výchozí oddíl)**

 Tuto volbu vyberte, pokud vám stačí obnova OS do stavu jako při zakoupení. Tato možnost vymaže všechna data ze systémového oddílu "C" a ponechá oddíl "D" beze změn. Po klepnutí na **Next (Další)** se zobrazí výchozí systémový oddíl. Klepněte ještě jednou na na **Next (další)**.

#### **• Restore the Whole Hard Disk (Obnovit celý pevný disk)**

 Tuto možnost vyberte, pokud chcete obnovit stav celého All-in-one PC jako po zakoupení. Tato možnost vymaže všechna data z pevného disku, vytvoří nový systémový oddíl "C", prázdný disk "D" a oddíl pro obnovení.

- 6. V závislosti na vybrané možnosti budou vymazána data z oddílu nebo z celého disku. Klepnutím na **Restore (Obnovit)** spusťte úlohu.
- 7. Po úspěšném obnovení restartujte systém klepnutím ma **Reboot (Restartovat)**.

![](_page_43_Picture_48.jpeg)